## **Insta360 GO 38**

# User Manual

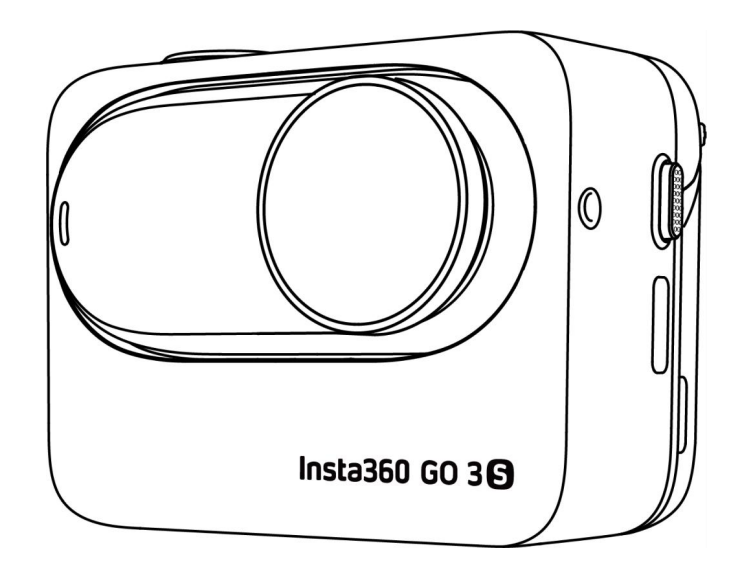

## **Content**

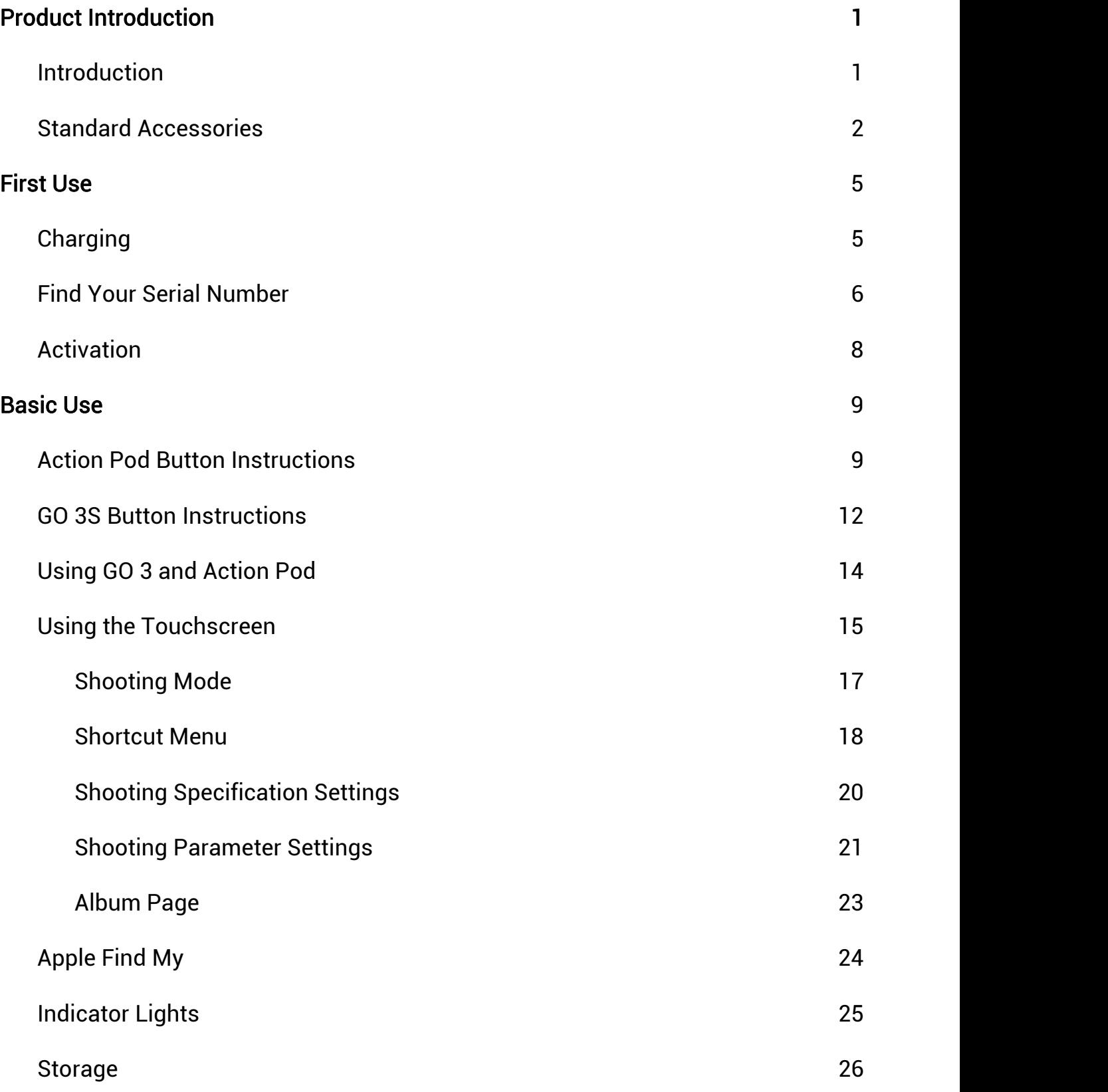

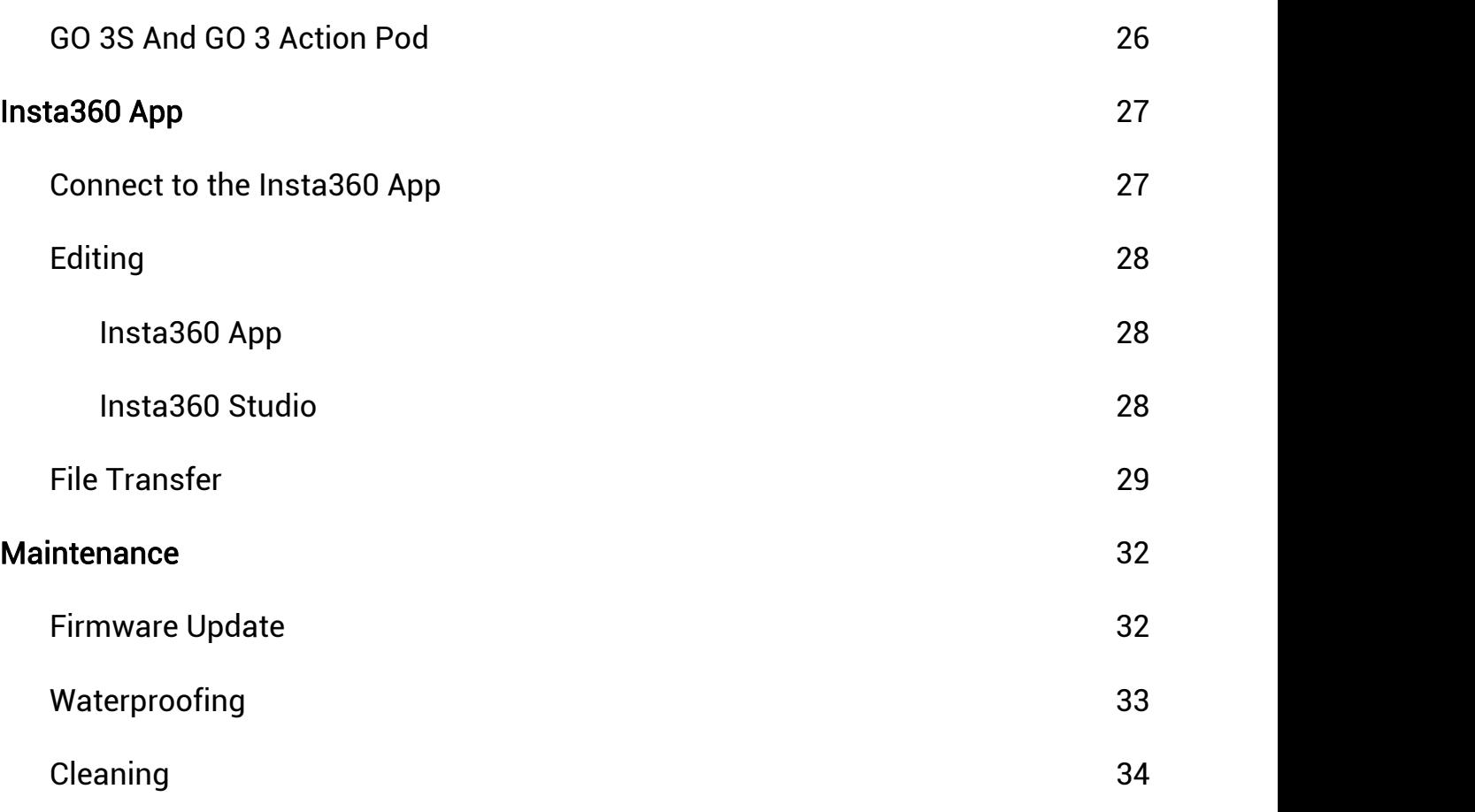

## <span id="page-3-0"></span>Product Introduction

## <span id="page-3-1"></span>Introduction

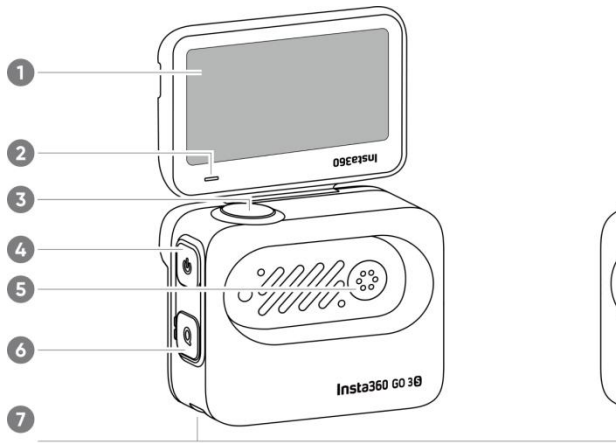

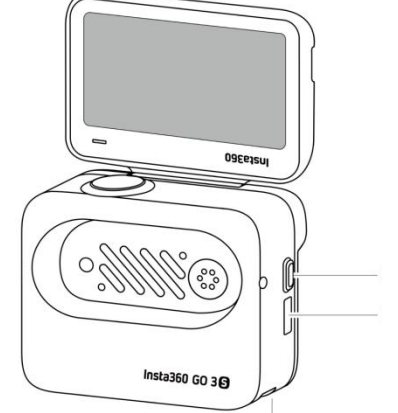

- 1. Flip Touchscreen
- 2. Indicator Light
- 3. Shutter Button
- 4. Power Button
- 5. Charging Point
- 6. Quick Button
- 7. Mounting Latch
- 8. Release Switch
- 9. Type-C Charging Port

- 1. Microphone
- 2. Lens
- 3. GO 3S Button
- 4. Indicator Light
- 5. Charging Point
- 6. Speaker

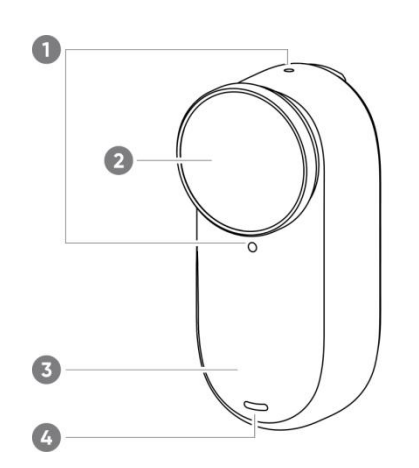

![](_page_3_Picture_21.jpeg)

## <span id="page-4-0"></span>Standard Accessories

GO 3S and the Action Pod can be mounted on different accessories for flexible shooting wherever you go.

![](_page_4_Picture_206.jpeg)

#### Pivot Stand How to Use:

1. Screw the Pivot Stand to the sticky base.

2. Press the two buckles on the sides of the Pivot Stand, and mount GO 3S (with or without the Action Pod). Make sure the camera faces in the same direction as the icon on the Pivot Stand.

3. Stick it onto a clean and dry surface (flat or curved). Press and hold for 10 seconds to install securely.

4. The Pivot Stand base can be removed to connect other accessories via the 1/4" mounting point, such as a selfie stick.

#### Notes:

1. The sticky base should only be used in 0°C-40°C (32°F-104°F) conditions. It reaches max. strength 30 minutes after application.

2. The sticky base is reusable. Clean it with water and air-dry to reuse.

![](_page_5_Figure_9.jpeg)

![](_page_5_Figure_10.jpeg)

![](_page_5_Picture_11.jpeg)

![](_page_5_Picture_12.jpeg)

![](_page_5_Picture_13.jpeg)

#### GO 3S User Manual

#### Easy Clip | How to Use:

1. Mount GO 3S onto the Easy Clip in the same direction as the icon on the Easy Clip. Make sure it's secure.

2. Attach the Easy Clip to the edge of a hat or other object and adjust it to the desired angle. For flexible angle adjustment, it can also be attached to the Magnet Pendant over your clothes.

![](_page_6_Figure_4.jpeg)

## <span id="page-7-0"></span>First Use

#### <span id="page-7-1"></span>Charging

Place GO 3S inside the Action Pod and connect the official Type-C cable in the box to the Action Pod. While charging, both the camera and the Action Pod's indicator light will be solid red. The corresponding indicator light will turn off when the device is fully charged. Once both indicator lights turn off, both devices are fully charged.

#### Notes:

1. Please remove the red sticker on the back of GO 3S before putting it into the Action Pod for the first time.

2. It is recommended that GO 3 be charged using a dedicated charger. If it's connected to a USB port on a computer or other portable power source, the power supply may not be sufficient to charge the camera and Action Pod simultaneously.

![](_page_7_Figure_7.jpeg)

#### GO 3S Charging Time

23 minutes - 80%

35 minutes - 100%

#### Action Pod Charging Time

47 minutes - 80%

65 minutes - 100%

#### <span id="page-8-0"></span>Find Your Serial Number

The serial number is a unique code that can be used to quickly identify your camera. You can find the serial number in the following ways:

#### ● Product Box

The GO 3S and Action Pod's serial number is on the back of the original product box.

![](_page_8_Picture_212.jpeg)

#### ● Camera settings

- 1. Power on your camera.
- 2. Swipe down on the touchscreen to access the Shortcut Menu, then go to [Settings] > [Camera Info] to view the serial number.

![](_page_8_Figure_9.jpeg)

#### ● Insta360 App

- 1. Connect your camera to the Insta360 app.
- 2. Enter app Settings > [Device Information] to view the serial number.

![](_page_9_Picture_4.jpeg)

#### ● Insta360 Studio

- 1. Launch Insta360 Studio on your computer and import any footage recorded by the camera.
- 2. Select the footage and click the info icon on the right side of your screen to access File Properties and view the serial number.

![](_page_9_Picture_8.jpeg)

#### <span id="page-10-0"></span>**Activation**

You need to activate the camera in the Insta360 app before using it for the first time.

#### Steps:

- 1. Download the Insta360 app. Alternatively, search "Insta360" in any major app store or scan the QR code on the box.
- 2. Press the Power Button to turn on the camera.
- 3. Enable Wi-Fi and Bluetooth on your phone.
- 4. Open the Insta360 app and tap the camera at the bottom of the page. Select the device you want to connect to in the pop-up window, then follow the on-screen instructions to complete the connection. The name of your camera is "GO 3S \*\*\*\*\*\*" by default, where \*\*\*\*\*\* is the last six digits of your camera's serial number. The first time you connect, you will need to confirm the connection on the touchscreen.
- 5. After successfully connecting the camera, follow the on-screen instructions to activate it. If a new version is available, the app will prompt you to update the firmware. Please follow the onscreen prompts to update the camera's firmware.

## <span id="page-11-0"></span>Basic Use

## <span id="page-11-1"></span>**Action Pod Button Instructions**

#### Power Button

![](_page_11_Picture_4.jpeg)

![](_page_11_Picture_128.jpeg)

#### Quick Button

![](_page_12_Picture_2.jpeg)

![](_page_12_Picture_150.jpeg)

#### Shutter Button

![](_page_13_Picture_2.jpeg)

![](_page_13_Picture_198.jpeg)

## <span id="page-14-0"></span>**GO 3S Button Instructions**

Control GO 3S when you take it out of the Action Pod.

![](_page_14_Picture_269.jpeg)

#### GO 3S Camera Button Customization

You can customize the GO 3S buttons according to your preferences through the Action Pod or the app settings page.

- Action Pod
- 1. Swipe down on the touchscreen and go to Settings.
- 2. Tap "GO 3S Button Settings" to customize.

![](_page_15_Figure_6.jpeg)

- Insta360 App
- 1. Connect the camera to the Insta630 app.
- 2. Go to Settings > Button Settings to customize.

## <span id="page-16-0"></span>Using GO 3 and Action Pod

#### ● Using GO 3S and Action Pod together:

When GO 3S is in the Action Pod, it functions as one action camera, and the GO 3S buttons are disabled. Instead, you can control the camera with the buttons on the Action Pod or via the app.

![](_page_16_Picture_4.jpeg)

#### ● Using them separately:

When GO 3S is removed from the Action Pod, it can be used for remote control and live preview up to 16ft (5m) away. The GO 3S buttons are enabled.

![](_page_16_Picture_7.jpeg)

Note: When using the Action Pod for remote preview, the data is transmitted via Bluetooth and the quality of preview footage is reduced. Remote use will not affect the actual footage.

## <span id="page-17-0"></span>**Using the Touchscreen**

The touchscreen's main display shows the current shooting mode. The menu bar shows the battery level, storage capacity, and current shooting parameters.By swiping or tapping the screen, you can achieve the following:

![](_page_17_Picture_3.jpeg)

#### Shooting Interface

![](_page_18_Picture_2.jpeg)

- 1. Storage: Shows the remaining number of photos or the length of video footage that can be stored on the microSD card.
- 2. GO 3S Battery Status: Current battery level of GO 3S.
- 3. Action Pod Battery Status: Current battery level of Action Pod.
- 4. Tilt Fix: Turn on/off.
- 5. Shooting Mode: Tap the icon and swipe to select a different shooting mode.
- 6. Shooting Specifications: Current shooting mode settings.
- 7. Field of View: Change the Field of View.
- 8. Clarity Zoom: Toggle between 1-2x focus, long press to slide zoom.
- 9. Jitter Blur Reduction: Automatically turns on in low light environments to improve motion blur and enhance image stabilization. If the lighting is too dark, the brightness of the image will decrease, and anti flickering will be ineffective.

### <span id="page-19-0"></span>Shooting Mode

Tap the shooting mode icon and swipe or swipe left and right from the center of the screen to select a different shooting mode.

![](_page_19_Picture_318.jpeg)

#### <span id="page-20-0"></span>Shortcut Menu

![](_page_20_Figure_2.jpeg)

Swipe down on the touchscreen to view the Shortcut Menu.

- 1. Rotation Lock: Turn on/off.
- 2. Lock Screen: Tap to lock touchscreen. Swipe up on the touchscreen to unlock or press the Power Button while the screen is off to unlock it.
- 3. Indicator Light Brightness: Set the GO 3S Indicator Light brightness level setting.
- 4. Prompt Sound: Set the camera speaker volume. There are four options: High, Medium, Low and Mute.
- 5. Adjust Brightness: Slide the bar to adjust the screen brightness.
- 6. Pre-recording: Turn on/off. Once enabled, it saves 10-30 seconds of video before you press the Shutter Button. Only supported in Video and FreeFrame Video.
- 7. Interval Recording: Turn on/off. Once enabled, the camera will automatically power on, start recording and power off at set intervals when the camera is powered off.
- 8. Kids Mode: Grid: Turn on/off. Suitable when GO 3S is being worn or used by a child. Once enabled, it stops buttons from working to prevent accidental presses, silences prompt sounds and dims the indicator lights.
- 9. Grid: Turn on/off.
- 10. Level Indicator: Turn on/off. Once enabled, a horizontal reference line appears on the display so you can easily tell if your shot is level.
- 11. Voice Control: Turn on/off.
- 12. Gesture Control: Turn on/off.
- 13. QuickCapture: Turn on/off. Once enabled, press the Shutter Button when the camera is powered off to turn it on and start recording.
- 14. Timed Capture: Use the Timed Capture function in the current shooting mode. Only supported in Video, FreeFrame Video, Photo, Interval Photo, and Timelapse mode.
- 15. Audio Settings: Switch audio mode. Choose between Wind Reduction, Stereo or Direction Focus.
- 16. Settings: See camera settings.

#### <span id="page-22-0"></span>Shooting Specification Settings

Swipe up from the bottom of the touchscreen to view shooting specification settings.

![](_page_22_Figure_3.jpeg)

![](_page_22_Picture_201.jpeg)

#### <span id="page-23-0"></span>Shooting Parameter Settings

![](_page_23_Picture_2.jpeg)

Swipe left from the right edge of the touchscreen to see the shooting parameter settings.

![](_page_23_Picture_370.jpeg)

![](_page_24_Picture_311.jpeg)

![](_page_24_Picture_312.jpeg)

#### <span id="page-25-0"></span>Album Page

Swipe right from the left of the touchscreen to enter the Album page.

![](_page_25_Figure_3.jpeg)

## <span id="page-26-0"></span>**Apple Find My**

GO 3S is compatible with Apple Find My, which allows you to quickly relocate your GO 3S from your Apple device, as long as GO 3S has battery. You need to connect the camera first.

- 1. Turn on the camera.
- 2. Select "Apple Find My" in camera settings and tap "Start Pairing".
- 3. Open the Find My app on your Apple device, connect and add Insta360 GO 3S to your Items.
- 4. After successfully connecting, you can locate your GO 3S with the Find My app.

#### Note:

- 1. Only supports when GO 3S has battery remaining, even if it's powered off.
- 2. Only supports finding the GO 3S standalone camera, not the Action Pod.
- 3. Only available for Apple devices with the Find My app.

## <span id="page-27-0"></span>Indicator Lights

The camera has two LED Indicator Lights, one on the GO 3S body and one on the Action Pod. Both display the same information. You can turn the indicator lights on/off in Settings > General.

![](_page_27_Picture_406.jpeg)

![](_page_28_Picture_406.jpeg)

#### <span id="page-28-0"></span>Storage

Two options are available for the camera's internal storage capacity: 64GB and 128GB. The actual usable space for file storage will be slightly less than the total capacity due to the system occupying some space.

#### <span id="page-28-1"></span>GO 3S And GO 3 Action Pod

The GO 3S standalone camera is compatible with the GO 3 Action Pod (updated to the latest firmware):

- 1. Place GO 3S into the GO 3 Action Pod.
- 2. Download or connect to the Insta360 app on the official website to upgrade the GO 3 Action Pod to the latest firmware version.
- 3. After the upgrade is completed, press and hold the GO 3S button to turn on the device, and wait for GO 3S to connect to the GO 3 Action Pod.
- 4. After the connection is completed, the camera can be used as normal.

## <span id="page-29-0"></span>Insta360 App

#### <span id="page-29-1"></span>**Connect to the Insta360 App**

- 1. Download the Insta360 app. Alternatively, search "Insta360" in the App Store or Google Play Store to download the Insta360 app.
- 2. Press the Power Button to turn on the camera.
- 3. Enable Wi-Fi and Bluetooth on your smartphone.
- 4. Open the Insta360 app and tap the camera icon at the bottom of the page. Follow the on screen instructions to activate your camera.
- 5. If you connect to the Insta360 app for the first time, you need to authorize the connection on the touchscreen or press the Shutter Button.

If you are unable to connect to the app, go to your smartphone's Wi-Fi settings, find your camera

, enter the password and return to the app.

Note: You can change the camera's Wi-Fi password on the app settings page.

#### Still can't connect to the Insta360 App?

- 1. Check if the Insta360 app has permission for the following: network permission, Bluetooth permission, or local network permission.
- 2. Check if Wi-Fi is enabled on your camera.
- 3. Make sure the camera is close enough to the phone.

### <span id="page-30-0"></span>Editing

You can view and edit your footage in the Insta360 app or Insta360 Studio.

#### <span id="page-30-1"></span>Insta360 App

#### ● Edit Page

- 1. Connect your camera to the Insta360 app.
- 2. Head to the Edit page. You can open and edit your material in "Create a Video", or use AI to automatically edit your clips with "Auto Edit". Try out the AI templates, themes and effects with FlashCut and Shot Lab for viral videos in seconds.

#### Album Page

- 1. Connect the camera to the Insta360 app.
- 2. Enter the Album page to view all your clips.
- 3. Open footage and edit it in the player.

#### <span id="page-30-2"></span>Insta360 Studio

- 1. Download and open Insta360 Studio from the Insta360 website on your computer.
- 2. Connect your camera to your computer and import your footage.
- 3. Edit with Studio's extensive tools and library, or use its Abobe Premiere plugin for even more options.

#### <span id="page-31-0"></span>**File Transfer**

You can download camera files to your phone or computer, then edit and export them using the Insta360 app or Insta360 Studio.

#### File transfer from camera to phone

#### Wireless Connection (iOS/Android)

- 1. Connect the camera to the Insta360 app.
- 2. Open the app's album page.
- 3. Tap the top right icon to select the files you want to transfer.
- 4. Tap the export icon to save it to your phone's album.
- 5. Do not exit the app or lock your phone while exporting. Tap the download icon to download the files to the app's gallery.

#### If your camera can't connect to the Insta360 app, try the following:

- 1. Update the camera and app to the latest version.
- 2. Check your phone's Wi-Fi settings to see if it's connected. If not, enter the Wi-Fi password and restart your camera and phone before trying again. If it's still notconnecting, forget the camera's Wi-Fi network in your phone settings and attempt to reconnect.
- 3. Make sure the Insta360 app has GPS and Bluetooth permissions enabled. On Android devices, disable WLAN+ or auto-switch Wi-Fi (if available). On iOS devices, go to system settings, select Insta360, and turn on "Local Network."

#### File transfer from camera to computer

#### (Mac/Windows)

- 1. Use the official Type-C cable to connect the camera to your computer.
- 2. Power on the camera and select 'USB Drive Mode'. Wait for the computer to recognize the camera drive.
- 3. Open DCIM > Camera01 folder and copy photos/videos from this folder to your computer.

#### If your camera can't connect to the camera, try the following:

- 1. Ensure the camera's firmware is up to date.
- 2. Use the official data cable for transfer, as non-official cables may have compatibility issues.
- 3. Make sure the camera is powered on.

#### Transfer files between the Insta360 app and your Mac

#### iPhone

- 1. Connect your iPhone to your Mac.
- 2. In the Finder window on your Mac, select your iPhone.
- 3. At the top of the Finder window, click Files, then do one of the following:
	- Transfer from Mac to iPhone: Create a new folder and name it IMPORT on your desktop. Drag your files to the IMPORT folder and then into the Insta360 app folder on your device.
	- Transfer from iPhone to Mac: Click the small triangle beside the Insta360 app to see the DCIM folder, then drag the desired files to a folder on your Mac.

#### Notes:

- The folder must be named IMPORT with capital letters.
- You may not be able to see the transfer progress. Please wait patiently for it to finish.
- After transferring, restart the Insta360 app on your phone to see the files.

#### Android

- 1. Install Android File Transfer on your Mac.
- 2. Connect your phone to the Mac and open Android File Transfer.
- 3. Find "data > com.arashivision.insta360akiko > files > Insta360OneR > galleryOriginal".
- 4. Browse the files and folders on your Android device, then copy and paste or drag them to a folder on your Mac.

#### Transfer files between the Insta360 app and your Windows PC

#### iPhone

- 1. Install iTunes on your Windows PC. Connect your iPhone to your PC, open iTunes, then complete the authorization process according to the instructions.
- 2. After successful authorization, click the iPhone icon in the top left corner, and the iPhone's files will appear.
- 3. Click "File Sharing" and choose "Insta360" from the list. Then do one of the following:

○ Transfer from Windows PC to iPhone: Create a new folder and name it IMPORT, then copy the photos/videos to the IMPORT folder. Replace the IMPORT folder in the Insta360 app.

#### Notes:

- The folder must be named IMPORT with capital letters.
- After transferring, restart the Insta360 app on your phone to see the files.

#### Android

- 1. Connect your Android phone to your PC. Choose "Manage Files" under "USB Connected" on the phone if required.
- 2. Click "My Computer/This Computer", find your phone model, and click "Internal Storage".
- 3. Find "data > com.arashivision.insta360akiko > files > Insta360OneR > galleryOriginal", then do one of the following:
	- Transfer from Android to Windows PC: Copy the folder or files to your PC.
	- Transfer from Windows PC to Android: Copy files to this folder from your PC.

<sup>○</sup> Transfer from iPhone to Windows PC: Find the DCIM folder, then click Save. Choose your desired path and click Save.

## <span id="page-34-0"></span>**Maintenance**

#### <span id="page-34-1"></span>Firmware Update

Firmware updates will be regularly available for the camera to ensure it runs efficiently. Please update to the latest version for optimal results.

Before updating, ensure the camera has at least 20% battery remaining.

#### Update via Insta360 App:

Connect the camera to the Insta360 app. The app will notify you if a new firmware update is available. Follow the on-screen instructions to update the firmware.

#### If the camera firmware update fails, check the following and try the update again:

- 1. Ensure the camera is close to your phone.
- 2. Keep the Insta360 app running and do not exit or minimize it.
- 3. Ensure your phone has a strong and stable network connection.

#### Update via Computer

- 1. Make sure the camera is powered on.
- 2. Connect the camera to the computer using the USB Type-C cable and select USB Mode.
- 3. Download the latest firmware version from the official Insta360 website on your computer.
- 4. Once the computer has recognized the camera, copy the "Insta360GO3SFW.pkg" file to the camera's root directory.

#### Note:

- 1. Do not change the file name.
- 2. Disconnect the camera from the computer.The camera will automatically power off.
- 3. Power on the camera and wait a few moments for the firmware update to start. The indicator lights will slowly flash blue.

#### <span id="page-35-0"></span>Waterproofing

- 1. GO 3S (when taken out of the Action Pod) is waterproof up to 33ft (10m). The included Lens Guard must be installed on the camera for underwater use. Otherwise, the camera will not be waterproof, and the shooting effect will be affected. The Lens Guard is installed by default.
- 2. The Action Pod is IPX4 water resistant only when GO 3 is installed. It protects against light rain and snow but should not be submerged in water or used for high-velocity water activities, such as action sports during rainy weather, surfing, and waterskiing.
- 3. For extended underwater use, use the GO 3SDive Case. With the Dive Case, GO 3S and the Action Pod are waterproof to 197ft (60m).
- 4. Before using it underwater, ensure the charging points on the back of GO 3S and the Action Pod are not damaged or oxidized.
- 5. After using the GO 3S (without the Action Pod) in seawater:
	- Rinse the camera with fresh water.
	- Soak it in fresh water for 10 minutes.
	- Dry it with a soft cloth and place it in a ventilated area to dry naturally. Wait until the camera is completely dry before using it again.

#### To maintain the waterproofing of GO 3S:

- Do not use a hair dryer to dry the camera; it may affect the microphone and speaker and damage the internal waterproofing ability.
- Avoid operating GO 3S for extended periods (>1 hour) outside the recommended temperature range (-4°F to 104°F/-20℃ to 40℃) or in humid environments.
- Do not store the camera in high-temperature or high-humidity environments, and avoid storing it with items such as perfume and cosmetics to avoid contact corrosion.
- Avoid entering water at high speeds, as excessive water impact and pressure may damage the device.
- Try to avoid serious drops and impacts.
- Do not disassemble the camera.

## <span id="page-36-0"></span>**Cleaning**

● If foreign objects, such as dirt or hair, are on the Lens Guard, clean it with clean water or use a lens pen, air blower or cloth.

● If the lens contains foreign objects, such as dirt or hair, clean it with a lens pen, air blower or cloth.

#### Arashi Vision Inc.

ADD: 11th Floor, Building 2, Jinlitong Financial Center, Bao'an District, Shenzhen, Guangdong, China WEB: www.insta360.com TEL: 400-833-4360 +1 800 6920 360 EMAIL: service@insta360.com V1.0